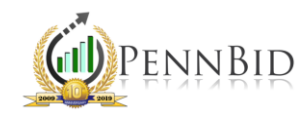

## CLONING A PROJECT

*Cloning – The act of duplicating an already established project to replicate some or all the features for a new project.* 

At times it makes more sense to clone a project that already exists than start from scratch when establishing a new project. This is especially helpful for multi-prime projects or term contracts.

## Cloning an Existing Project

Log in to PennBid and click Bids. Find and open the project you want to clone.

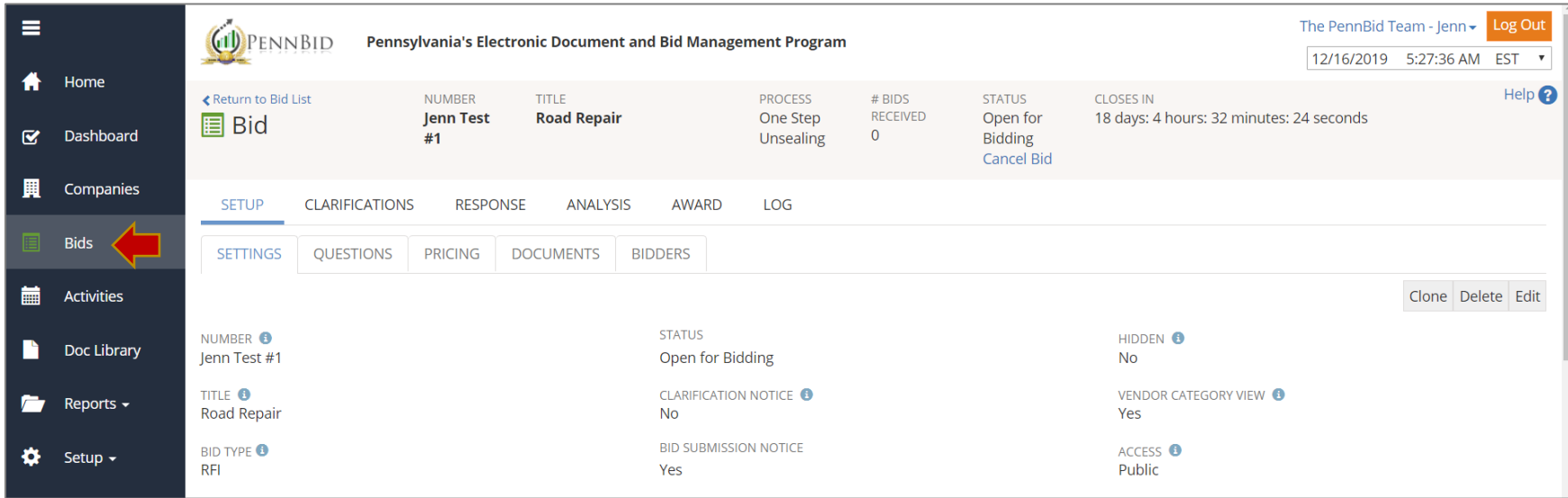

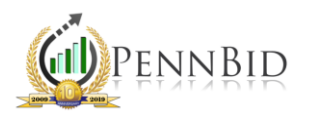

On the right of the Settings tab there are three project options. Click the "Clone" button.

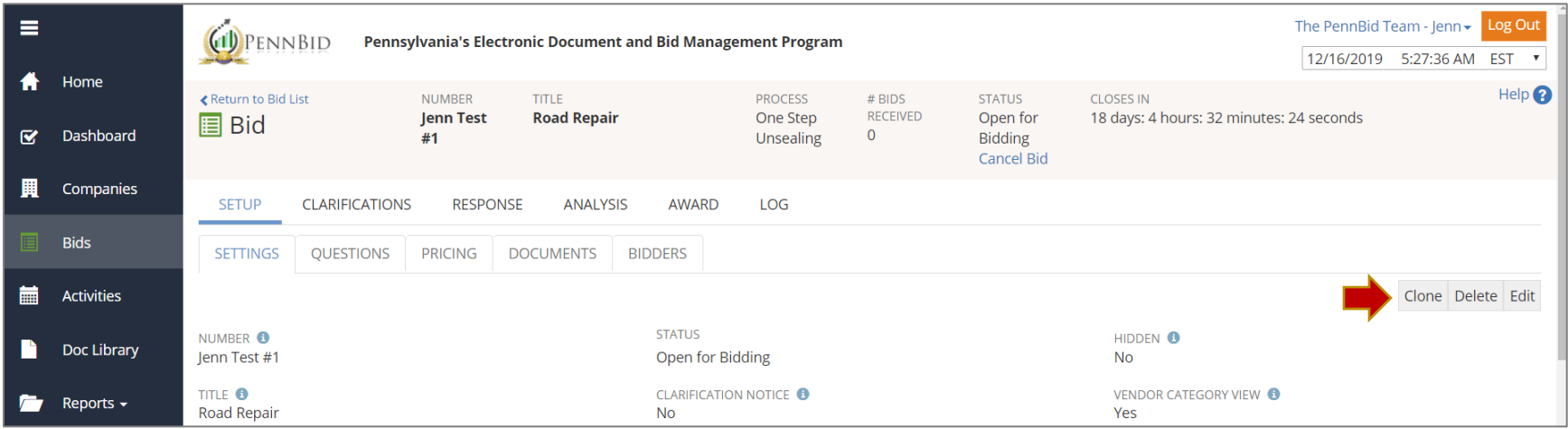

A new window will pop up with seven sections available to clone.

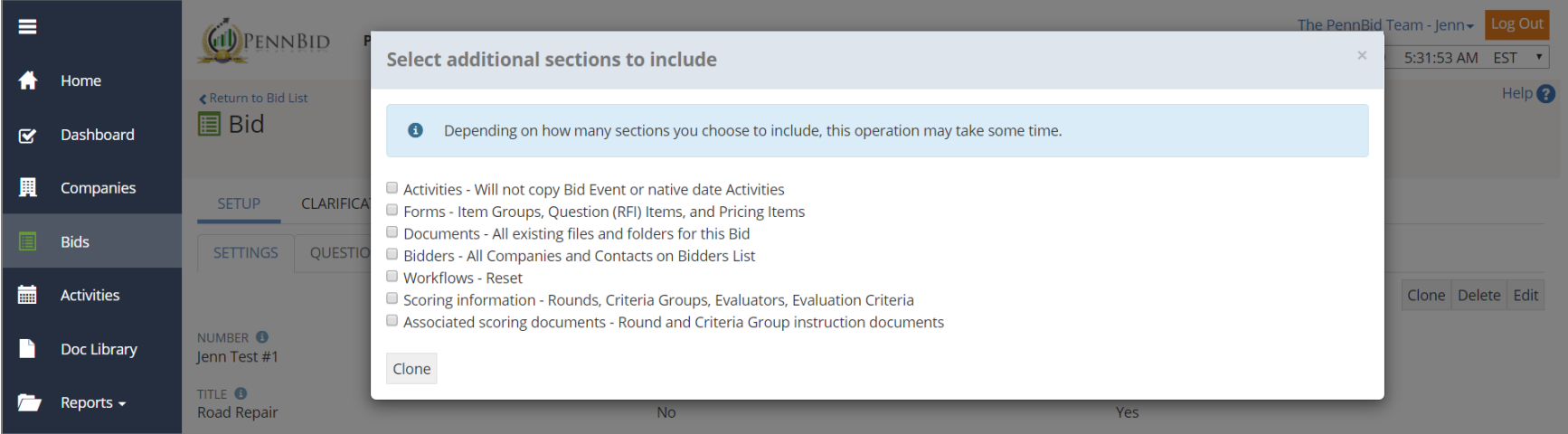

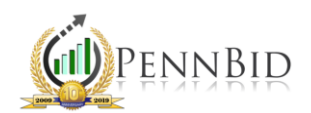

In most cases, the desired project will retain basic information, but will not include the bidding documents, pre-bid meeting information or any award information. These all contain dates and are usually edited with revised project due dates/times.

*Note*: You can always edit the new project, regardless of which sections you clone up front.

We recommend that you do not clone the bidders list. Your new project will start fresh with communications and generating a bidders list.

If the Questions and Pricing items are the same, or are very close to identical, it makes sense to clone the Forms. You can still modify Questions and Pricing if necessary. If the scope of work has drastically changed or the Pricing Form is completely different, we recommend not cloning this section.

Once you checked the sections you wish to clone, click the "Clone" button.

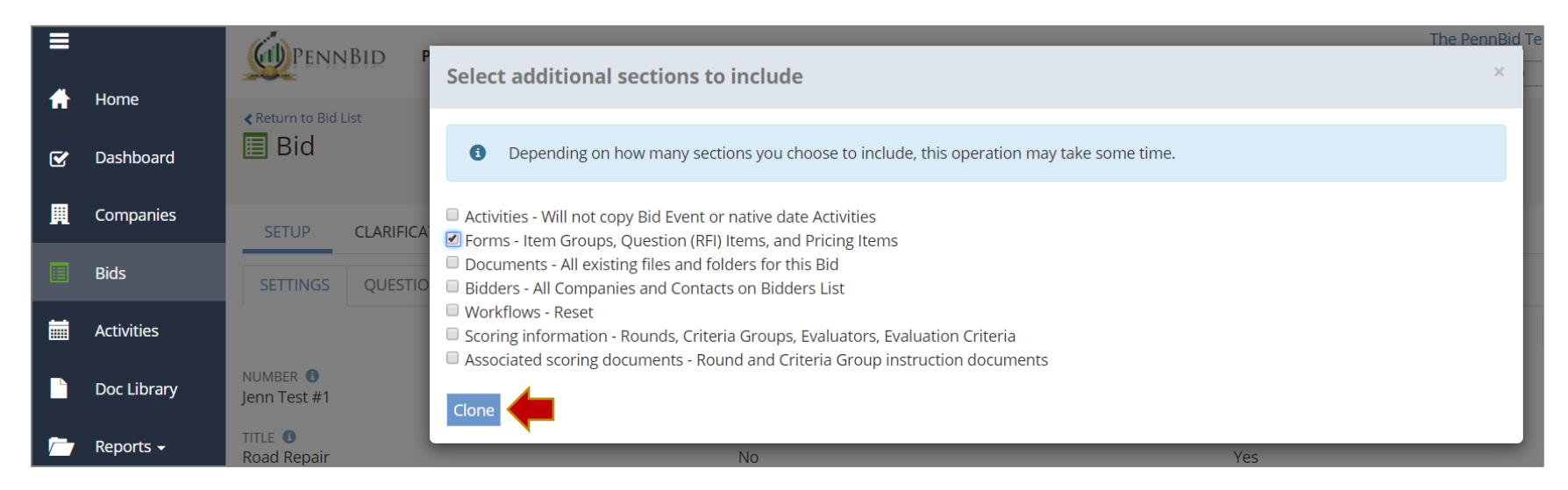

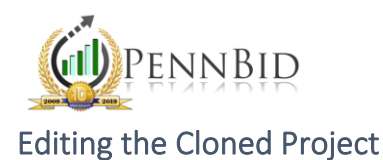

Once you clone, your new project will appear. There are multiple fields you need to edit. To begin, click the "Edit" button on the right side of the screen.

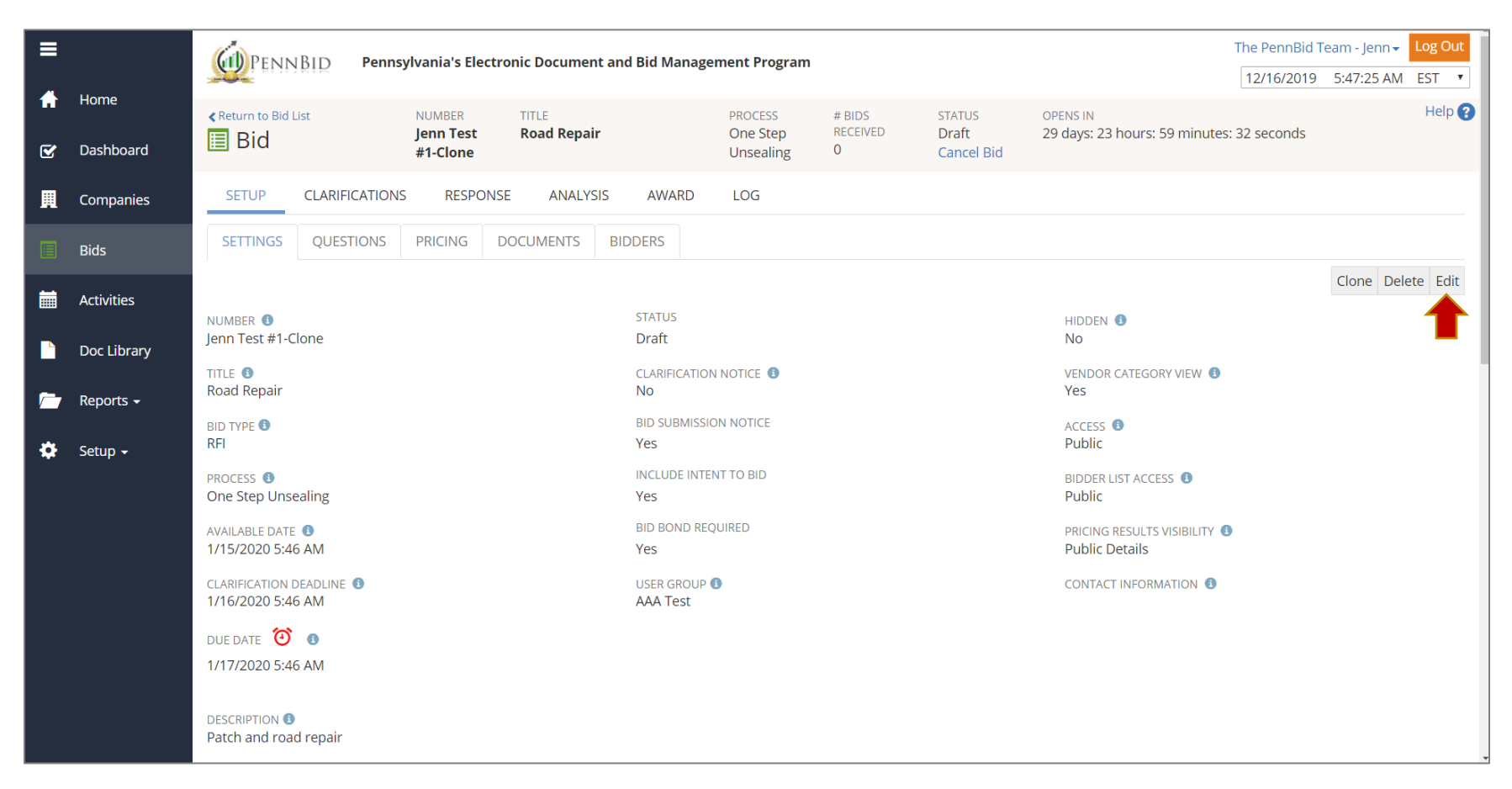

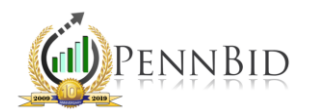

At a minimum, update the "Number," "Title," "Available Date," "Clarification Deadline," "Due Date" and "Description" fields. If the "Number" remains the same, just delete the work "Clone" at the end.

*Note*: Make sure to update times on the "Available Date," "Clarification Deadline" and "Due Date" fields.

*Note*: Review all fields to make sure that the auto-populated information is correct.

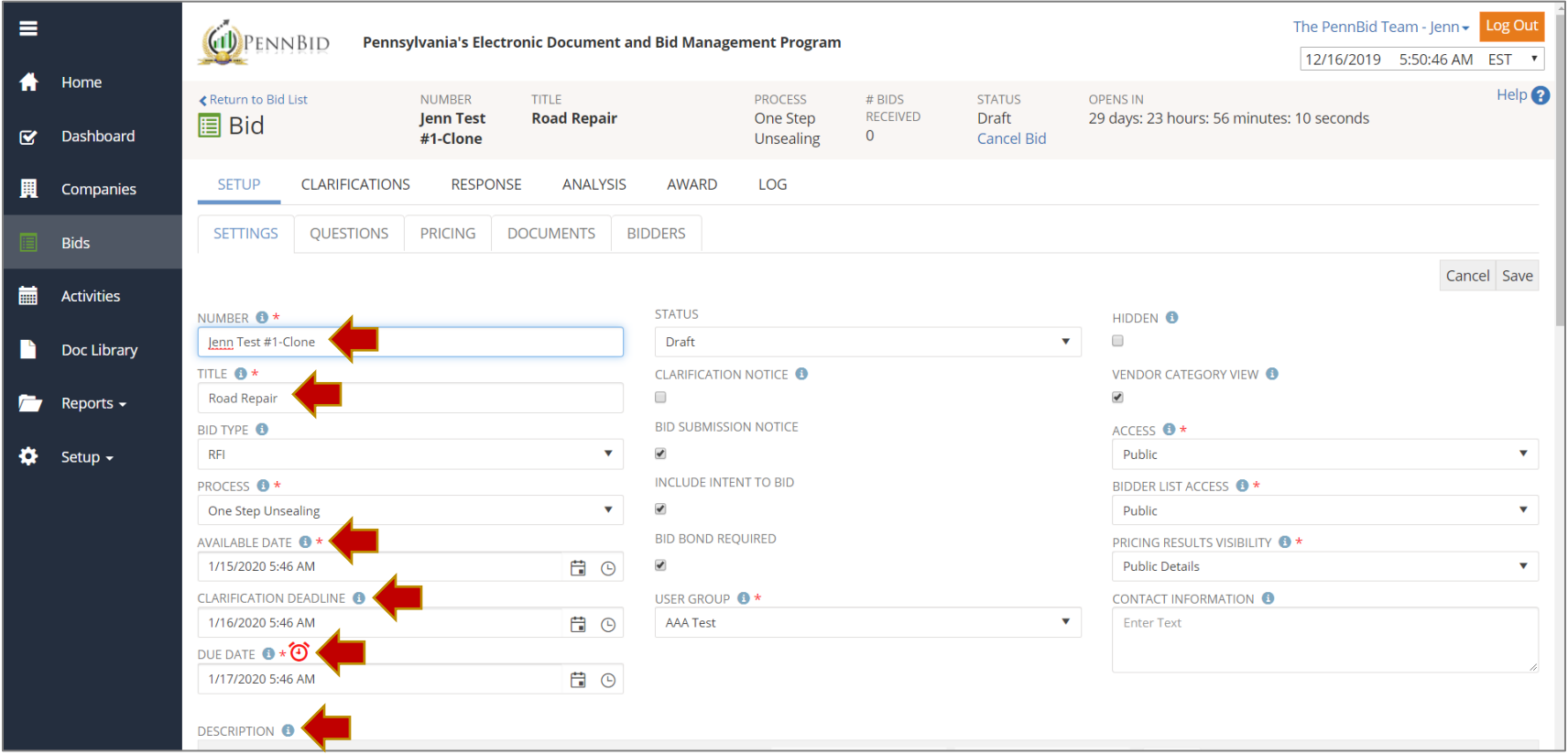

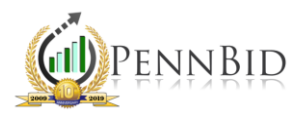

Once you finish editing the "Settings" tab, click the "Save" button on the right.

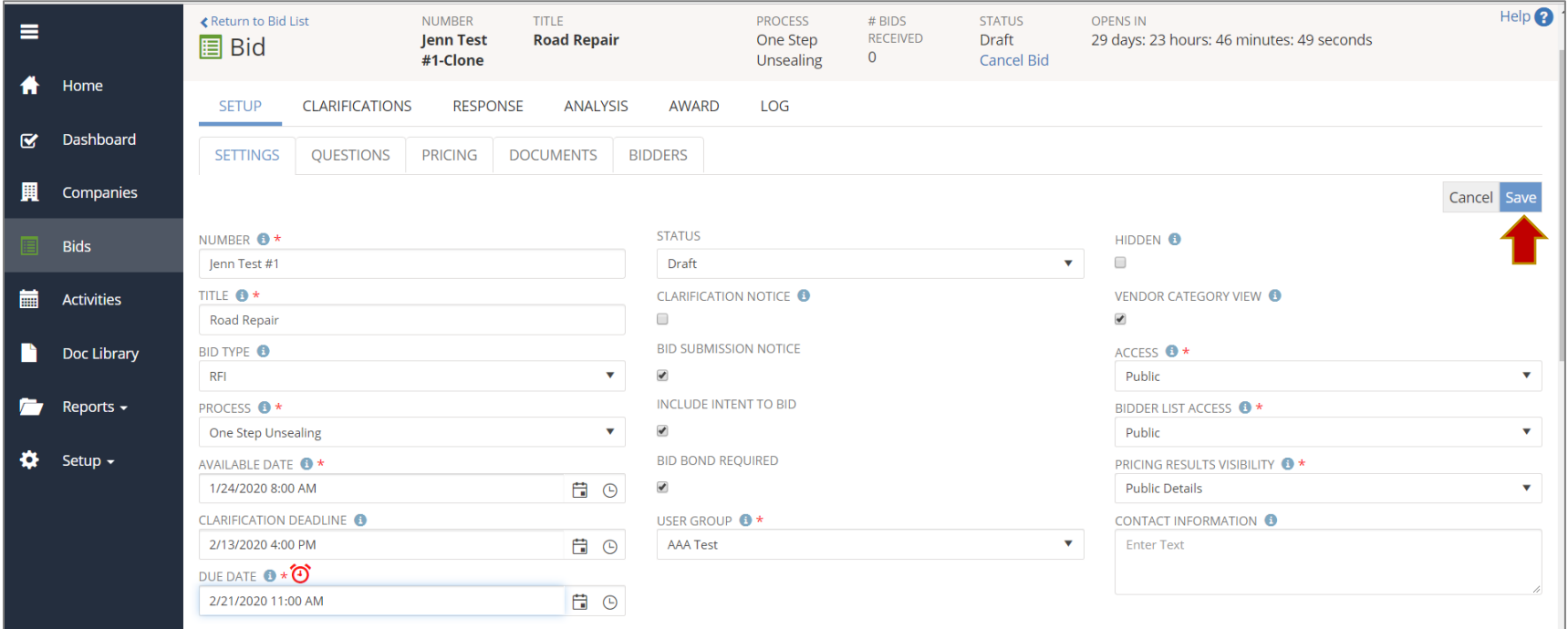

Use the bottom set of tabs to add or delete Questions, Pricing and Documents in the new project.

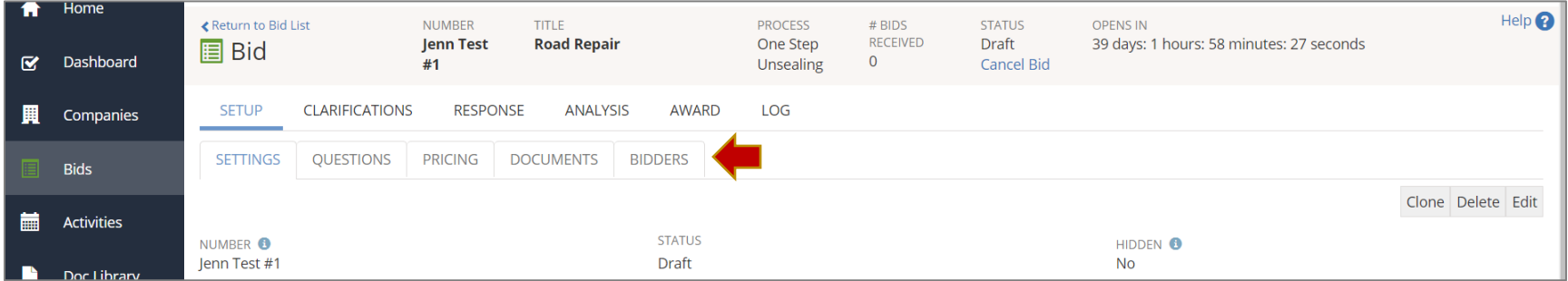